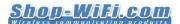

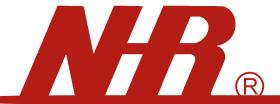

# Nietzsche Enterprise CO,LTD.

STH-01
Temperature and Humidity
Data Logger User Manual

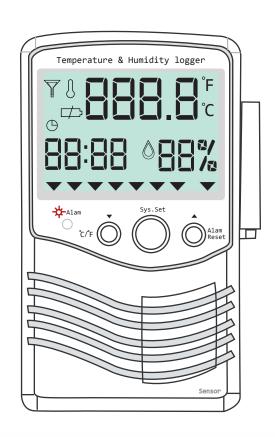

| ♦ Hardware Overview ———————————————— | 1-02 |
|--------------------------------------|------|
| ♦ Setting                            | — 03 |
| ♦ Logger Settings                    | — 03 |
| ♦ ZigBee Link Settings — 0           | 4-05 |
| ♦ Data Logger Connectivity—————————  | 6-07 |
| ♦ Bluetooth Set Up                   | — 08 |
| ♦ PC Software Operation ──────       | 9-17 |
|                                      |      |

# Accessories

- DC5V Adapter
- Battery (optional)
- USB Cable
- CD Quickview Data Software / User Manual CD

# Safety notice

- A. Read and follow the instructions before use of this product.
- B. To prevent electrical shock or fire, do not attempt to disassemble this unit and do not expose it to moisture of any kind; ex., rain, liquid spills.
- C. Only use attachments/accessories specified by the manufacturer

\*Note: pictures and contents are subject to change without prior notice

# Hardware Overview

# Hardware Data Logger Overview

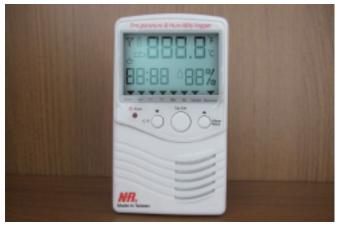

| USB / RS485 Series Models |                 |  |  |  |
|---------------------------|-----------------|--|--|--|
| Built-in Sensor           | External Sensor |  |  |  |
|                           |                 |  |  |  |
| STH-01DC                  | STH-01DCX,      |  |  |  |
| CTI L O 1                 | CTLL O1V        |  |  |  |
| STH-01                    | STH-01X         |  |  |  |
| STH-01AC                  | STH-01ACX       |  |  |  |
| 0111 017 (0               | 3111 317 (3)    |  |  |  |
| STH-01DC485               | STH01DC485X     |  |  |  |
| CTI I 01 40 E             | CTI I 01 40 EV  |  |  |  |
| STH-01485                 | STH-01485X      |  |  |  |
| STH-01AC485               | STH01AC485X     |  |  |  |
|                           |                 |  |  |  |

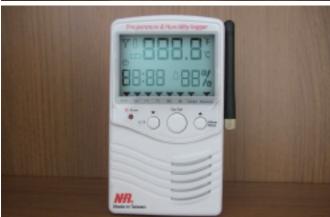

# Bluetooth / ZigBee Series Models Built-in Sensor External Sensor STH-01DCBT STH-01DCBTX STH-01BT STH-01BTX STH-01ACBT STH-01ACBTX STH-01DCZB STH-01DCZBX STH-01ZB STH-01ZBX STH-01ACZB STH-01ACZBX

state will repeat

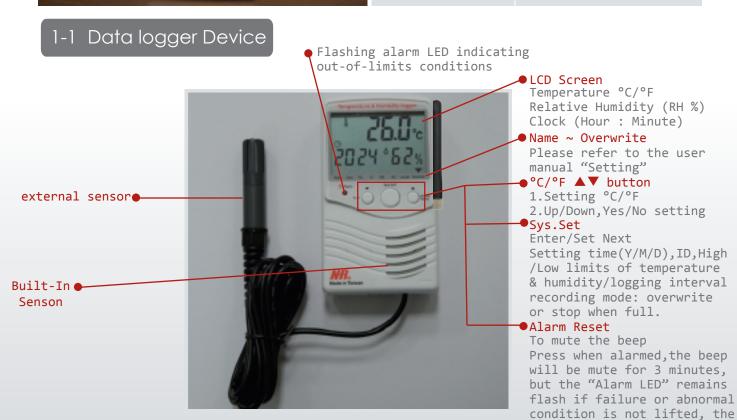

# Hardware Overview

02

# Hardware Data Logger Overview

### ID ZB Setting Hole (S1)

Reset / Remove ID (specific to ZigBee series models)

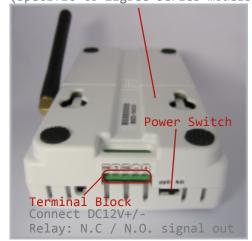

### Remarks: 2400mAh Li-ion polymer battery (Optional accessory)

Remarks: STH-01/STH-01BT/STH-01ZB series models includes battery STH-01AC / STH-01DC series models without battery

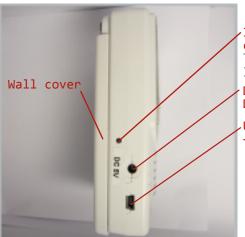

ID ZB setting LED checking hole
To view the LED light change
DC jack
DC input 5V/2A
USB socket
for data download

# 1-2 ZigBee-Dongle (Optional)

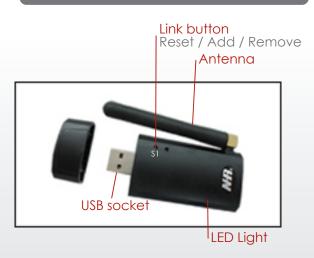

# 2-1 Logger Settings

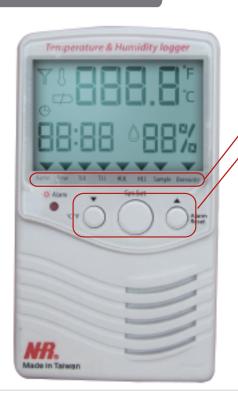

### Name Time TUL TLL HUL HLL Sample Overwrite

Sys.Set Enter/Set Next

▲ ▼Up/Down,Yes/No Setting °C / °F Setting

Example Logger Settings:

Name: ID 001

Time: 2010: 05: 25: 08: 04

(Year / Month / Day / Hour / Min)

TU, TL, HU, HL, Sample, Overwrite: 40°C, 20°C, 90%, 30%, 1, Y

- TUL = Temperature Upper Limit
- TLL = Temperature Lower Limit
- HUL = Humidity Upper Limit
- HLL = Humidity Lower Limit

# For ZigBee series Temperature and Humidity data logger

# 2-2 ZigBee Link Settings

To link both the ZigBee dongle and ZigBee data logger communicate successfully, please follow with below instructions step by step.

# 2-2-1 Install USB driver

Find the PL2303-Prolific\_Driver Installer\_v1417.exe Software enclosed in the CD and run setup

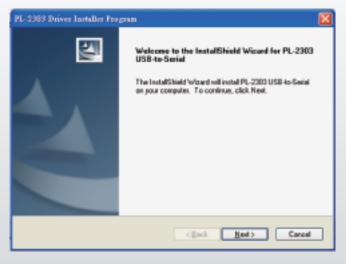

# 2-2-2 COM Port setting

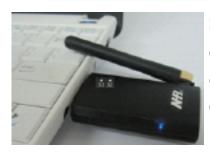

Ensure ZigBee dongle is plugged into the PC. Go to My Computer, click right button on the mouse, select Content, choose Hardware, click Device Manager, then set COM port (Prolific USB-to-Serial Comm Port) as below.

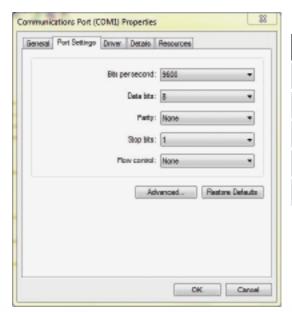

| Power Switch  | Off/On (Left - Right) |
|---------------|-----------------------|
| Baud rate     | 9600 bps              |
| Data bits     | 8                     |
| Parity        | None                  |
| Stop bits     | 1                     |
| Flow coontrol | None                  |

# 2-2-3 Initialize ZigBee Dongle

When you first time to connect the ZigBee Dongle, please do the initial setting by following instructions.

- To Initialize (Reset) ZigBee Dongle- Press dongle "S1" switch for 3 seconds the
   red and blue LED flashing simultaneously and then, turns into blinking
  - blue means ready.

# 2-2-4 Resetting ZigBee data logger

To (Reset) data logger standby to be joined – Press Data Logger "\$1" switch for 3 seconds.the ○red and ○ blue LED flashing simultaneously and then, turns into blinking ○ blue means ready.

# 2-2-5 To Join logger ID to the ZigBee dongle

Press Dongle "\$1" switch once for join device from the LED Viewing hole, you will see the LED lights in solid blue when successfully connected.
 \*Repeat 2-2-4 & 2-2-5 procedures to add/join new data logger ID, maximum acceptable for up to 31 data loggers\*

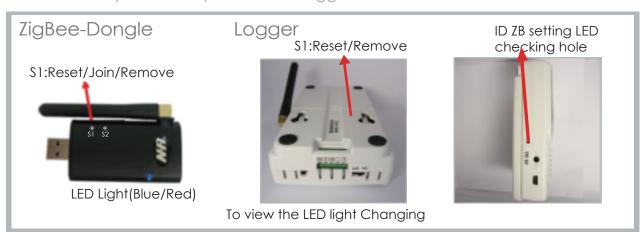

# 2-2-6 To remove joined device

When in some case needs to remove the joined data loggers, please refer to following instructions.

Press the Dongle "S1" switch twice, the ○ Blue LED flashing, next, press the Logger S1 switch 3 times, you will see the dongle ○ Blue LED blinking means removed successfully.

# Data Logger Connectivity

# 3-1 USB data logger

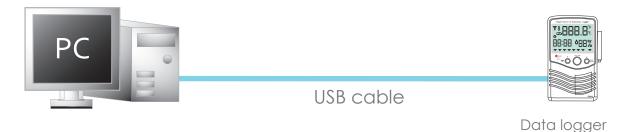

### Note:

- 1. Each USB virtually can support only one logger
- 2. Suggest connection distance within 3 meters

# 3-2 RS485 data logger

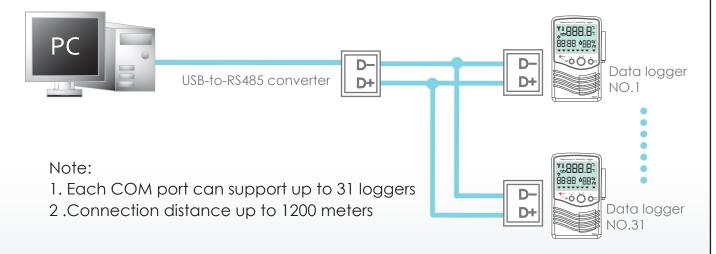

# 3-3 Bluetooth Wireless data logger

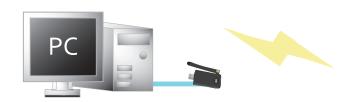

(Bluetooth dongle plugged into PC)

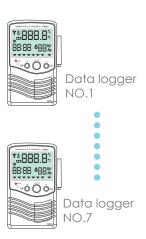

### Note:

- 1.NHR WBT-02USB Bluetooth dongle can support virtual COM to connect up to 7 loggers, other Bluetooth dongle in the market can support 4 loggers
- 2. Transmission distance 150 meters for Bluetooth Class 1; 20 meters for Class 2 (in open space)

# 3-4 ZigBee Wireless data logger

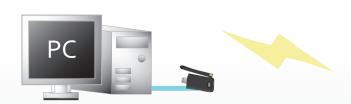

(ZigBee dongle plugged into PC)

# Data logger NO.1

### Note:

- 1. Each COM port can support up to 31 loggers
- 2. Connection distance is 500 meters in open space

For Blue tooth series Temperature & Humidity Data logger

80

## Bluetooth Set Up

Ensure Bluetooth data logger is switched on and the Bluetooth dongle is plugged into the PC. Click on the Bluetooth icon in the system tray, select Bluetooth Settings, select Express Mode, and then click on Next.

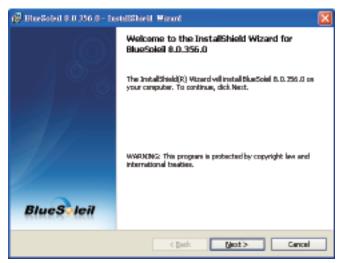

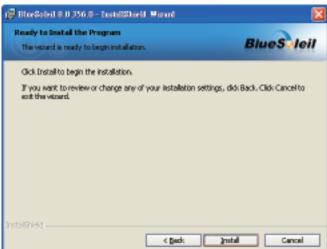

Select BTX+150 and click twice on Bluetooth Serial Port connection under the Bluetooth menu.

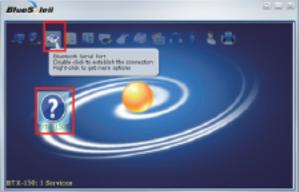

In the Bluetooth Manager - Bluetooth Security window, enter 1234 for Bluetooth Passkey (PIN) and click on OK. The set up is now complete. Please Not of the COM. port# for setting COM port in the Quickview Monitohing software

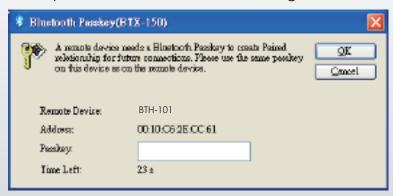

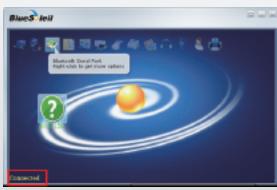

### Launch and Install the Quickview software

# Step 1

Find the Quickview Data V1.2 software enclosed in the CD and run setup Please be sure you are the authorized adminstrator to set up software, otherwise maybe failure on setup.

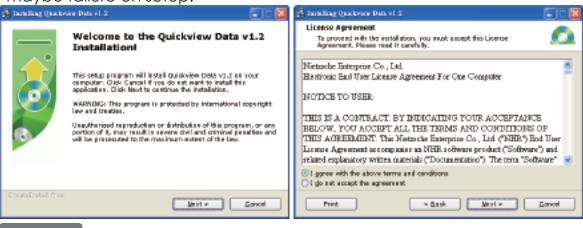

# Step 2

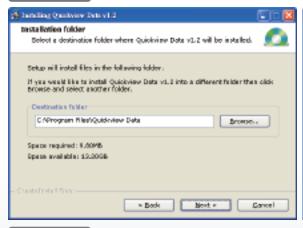

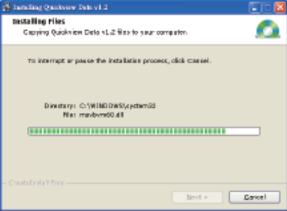

# Step 3

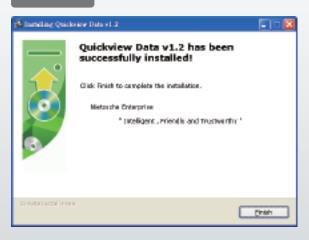

# PC Software Operation

10

# PC Software Operation

To set up the logger to start monitoring or recording data, follow the steps as below:

| Functions | lcon      | Meaning                                                               |
|-----------|-----------|-----------------------------------------------------------------------|
| Setting   | Setting   | Setting up the logger to record data                                  |
| Polling   | Polling   | Polling for reading the data                                          |
| Save      | Save      | Save real time data in .CSV Excel format manually                     |
| Monitor   | Monitor   | Real-Time monitoring data/Temp Unit/Clear data/Alarm sound            |
| Chart     | Chart     | View Chart                                                            |
| Function  | Function. | Download, remote setting Date/Time Correcting, Alarm limits to logger |
| Analyzer  | Analyzer  | Analyzer for logger data                                              |
| Exit      | Esiz      | Exit Quickview software and save current setting                      |

### Notes:

- Quickview software compatible: Win98, Win2000, Win XP, Vista, Win 7
- System will auto save every 30,000 readings to .dlg file and clear screen to refresh with new data.

# Start Quickview for real-time monitoring

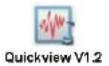

Before start Quickview software, be sure the wired data loggers are connected to the PC or wireless data loggers are setup properly

# Setting

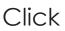

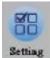

to configure loggers ID to be read and recorded through following steps

- Auto Scan and then select COM Port number
- Connective Device Type: select RS-485, USB or ZigBee, Bluetooth
- Temperature °C / °F (changeable by click in the Temp. Unit section)
- Interval (by second)
- Select Rx ID (Received by Dongle)
- Select Tx ID 1-31, (the connective data loggers)
- Select Chart ID (configure ID to view data chart)
- \* Note: for data loggers, no need to set DIO ID

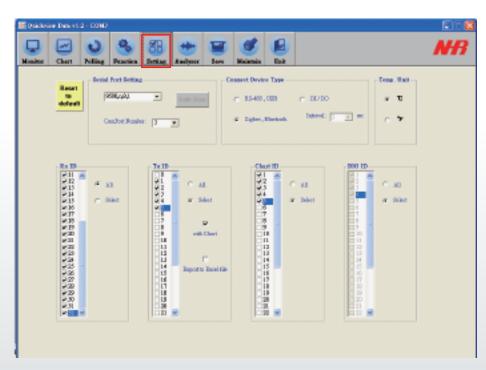

# Polling

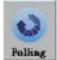

Click to read real-time data of configured ID, sup to stop polling.

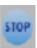

- No. of readings
- Date (Y/M/D)
- Time (H/M/S)
- Address of loggers
- Temperature °C / °F
- Humidity % RH
- Dew Point °C
- Temperature Alarm (highlight in red indicate Alarms)
- Humidity Alarm (highlight in red indicated Alarms)
- \*\* Temperature °C / °F setting: Click °C or °F to change Temperature Unit
- \*\* Click to clear screen readings manually
- \*\* Click to able or disable Alarm siren from PC when out of limits
- \*\* Click Auto Sandle to able or disable

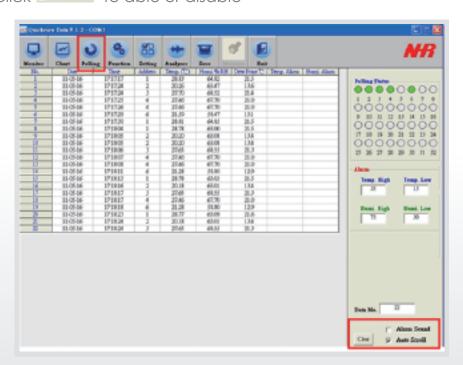

# Monitor

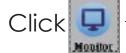

to monitor the real-time data

- No. of readings
- Date (Y/M/D)
- Time (H/M/S)
- Address of loggers
- Temperature °C / °F
- Humidity % RH
- Dew point °C
- Temperature alarm
- Humidity alarm
- Polling status (disconnect in red/connect in green)
- Temperature High/Low limits
- Data No. of reading data
- Clear of all data
- Alarm sound
- Auto scroll

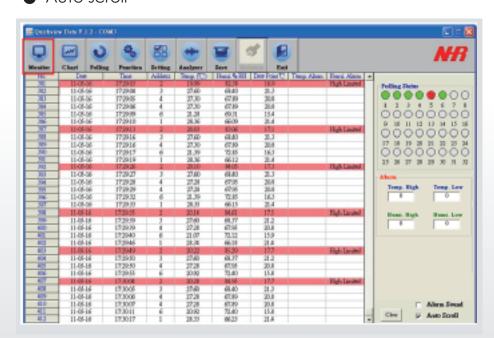

# Chart

Click W

to view real-time data in Chart Mode

- 4 charts per page, Maximum 8 pages
- Select Cycle time (by Sec.) for page exchange

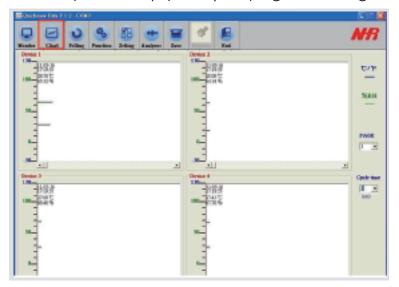

Save

Click

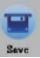

to save real-time data in .CSV Excel format manually

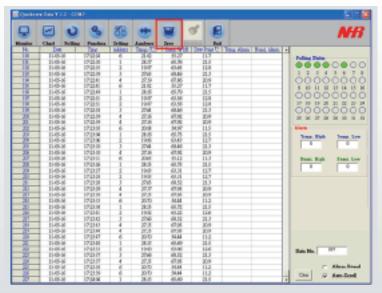

# Function

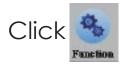

- Download: Select Logger ID to export data, select Export to excel file
   (Default in .dlg format), click to save data in .dlg file or .CSV Excel format
   (C:\NHR Quickview\connective PORT\)
- Date/Time correction: click to simultaneously setting time calibration intervals (1day/week/month) to all configured ID device to run time calibration simultaneously as scheduled.
- Alarm/Compensation Adjustment: Click to simultaneously setting temperature and humidity high/low limits

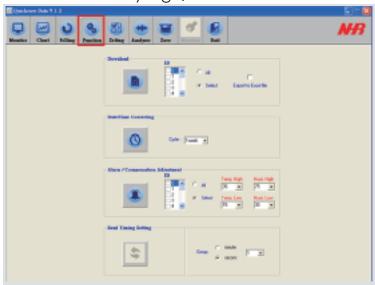

### Function - Download status

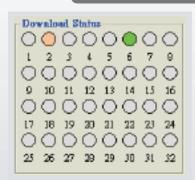

• When complete assigning ID for download, the indication light of all the line-up assigned IDs are shown in green color, the indication light turns into orange while downloading and ended in gray color.

# Analyzer

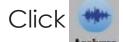

to read and analyze old data

### Key function summary:

- File → Load File: to access old data from C:\NHR Quickview\ PORT #\
- Screen Shot → Full Screen: to save full screen chart in .bmp file
   Screen Shot → Window Only: to save chart only in .bmp file
   Print Screen: to print out screen chart by printer
- Reference/Colors: to set background colors
   Reference/Graph: to set graph preference, ex. Chart line thickness

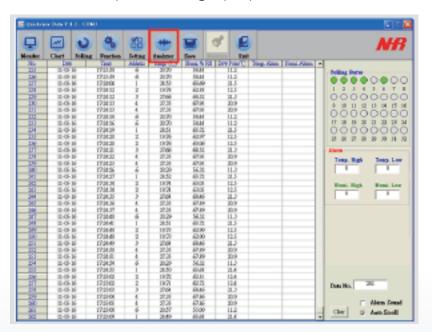

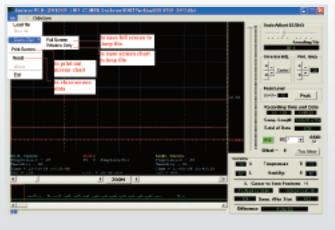

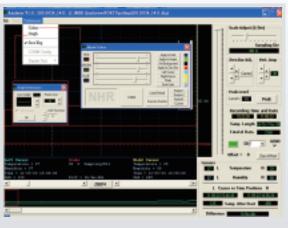

- A: Display historical temperature and humidity data in graphic, you can also draw the left/right ROOM bar to tap specific time frame. Each time can only review one ID's data, you can switch to different ID by click ID number.
  - Offset: to clear up screen data
  - zoom/display scale : to tap specific timeframe
  - Zero bar adjust and Vertical amplitude
  - Peak level
  - Recording time/date/day/hour/min/sec and total of data
  - OSD: On screen display
  - ID number : select ID to view analyzer chart

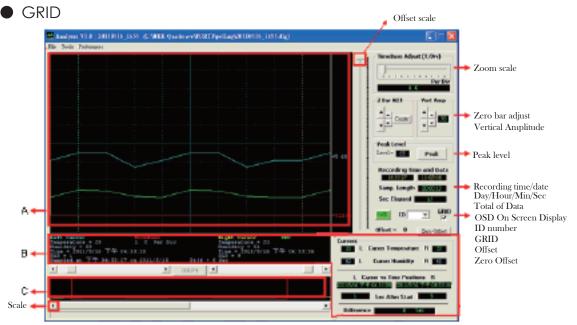

# Copyright

Copyright 2011 Nietzsche Enterprise Co., Ltd. All rights reserved. Nietzsche Enterprise reserves the right to make changes and improvements to its product without notice.

# Technical Support

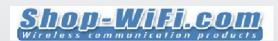